## *Spelregels voor de "Foto van de Maand" verkiezing.*

- De foto moet gemaakt zijn **binnen 2 maanden** voorafgaand aan de desbetreffende clubavond.
- Als je meedoet aan de Foto van de Maand dan ga je ermee akkoord dat de foto op de website en/of de besloten groepspagina van Facebook wordt gedeeld (dit uiteraard met naamsvermelding).
- De foto moet **uiterlijk vrijdagavond** voorafgaand aan de clubavond worden ingeleverd door de foto te mailen naar [fotovandemaand@fotoclubwesterkwartier.nl](mailto:fotovandemaand@fotoclubwesterkwartier.nl) **(LET OP: Alleen dit adres!!)**
- Foto moet worden ingestuurd als JPEG bestand.
- Vermeld altijd de Exif gegevens (ISO, sluitertijd en diafragma)
- Toegestane bewerkingen:
	- o Uitsnede veranderen.
	- o Spiegelen/kantelen/rechtzetten.

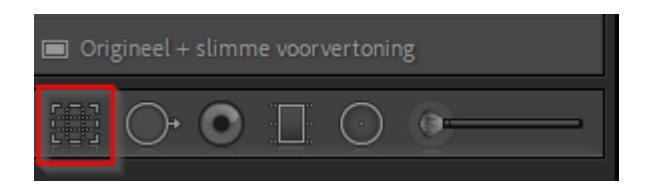

o Sensorvlekken verwijderen.

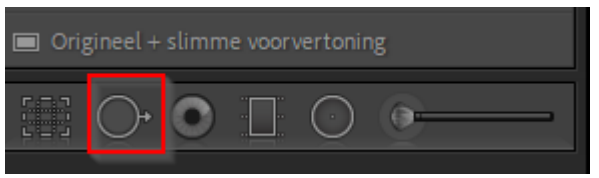

o Eenvoudige bewerkingen in Lightroom via het standaard paneel (aanpassen van witbalans, belichting, contrast, hooglichten, schaduwen, witte tinten, zwarte tinten, textuur, helderheid en nevel verwijderen), aanpassen verzadiging en levendigheid, omzetten naar zwart-wit.

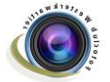

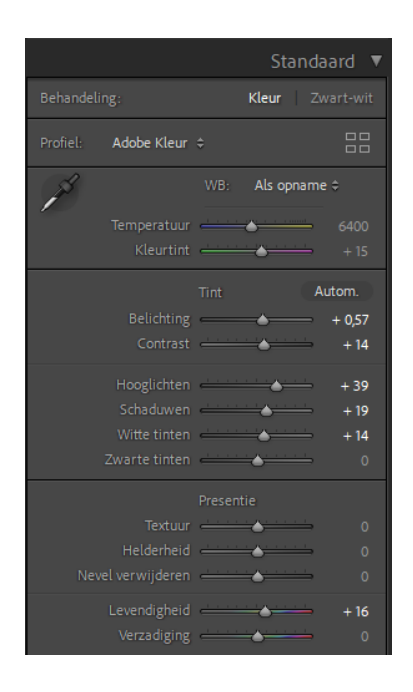

o Via het Details paneel: Verscherpen en ruisreductie.

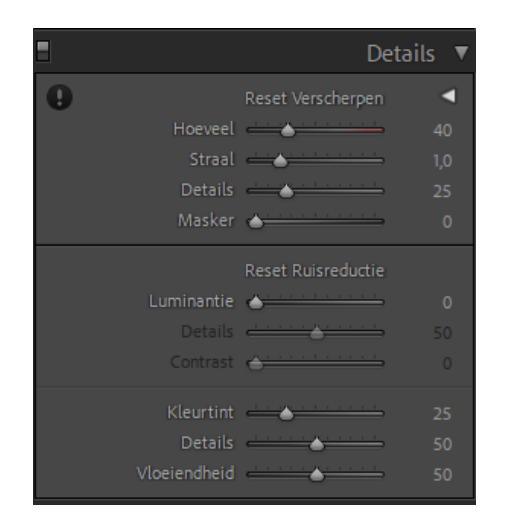

o Via het Effecten paneel: Vignet toevoegen.

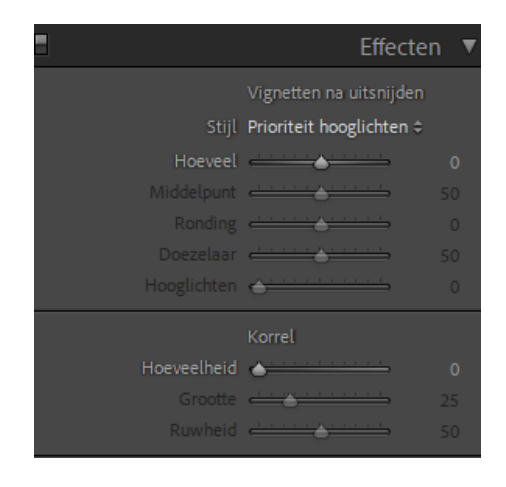

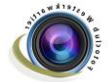

o Via het paneel Lenscorrecties aanpassingen doen.

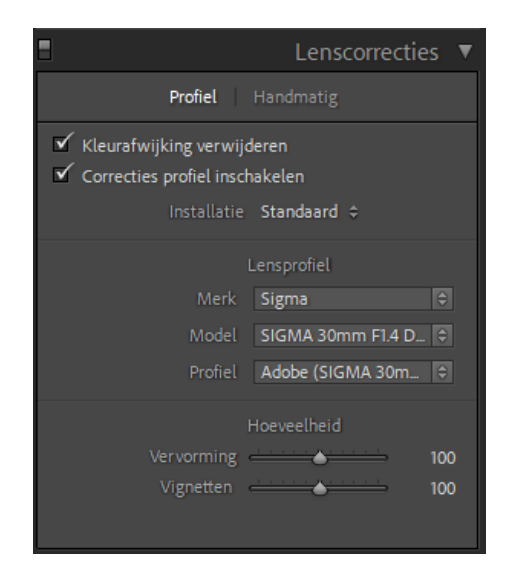

o Via het paneel Transformatie, lijnen e.d. weer recht zetten.

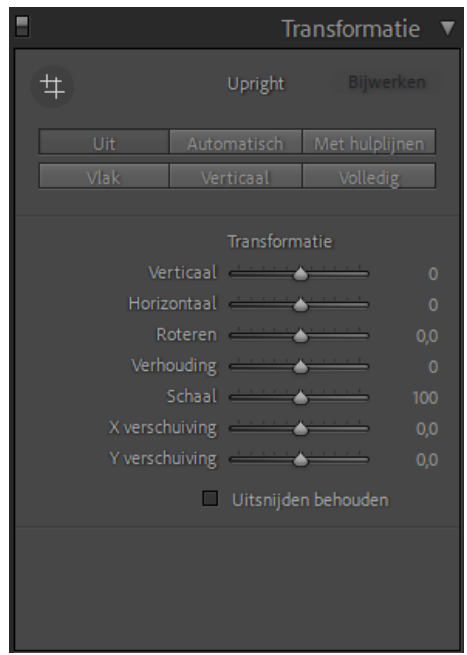

• Je mag dus geen onderdelen uit de foto shoppen of toevoegen. Dit willen we niet omdat het juist gaat om de vaardigheden van het maken van een foto te vergroten, niet de vaardigheden om de foto te manipuleren.

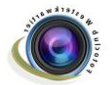

## *Exporteren*

Als de foto klaar is voor verzending, moet je de foto vanuit Lightroom eerst gaan exporteren. Selecteer de foto en klik op "Exporteren"

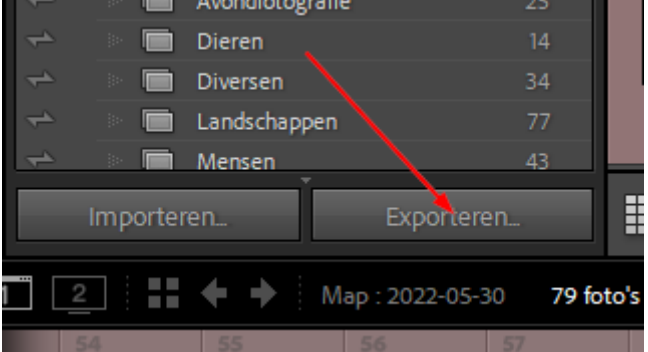

In het volgende scherm kun je dan een aantal dingen instellen, zoals:

Exportlocatie – Dit is de plek op je harde schijf waar Lightroom de foto zal neerzetten. BV in dezelfde map als de originele foto, maar dan wel in een sub-mapje met de naam "FvdM"

Bestandsnaamgeving – Hier kun je het nieuwe bestand een naam geven.

Video – Gebruiken we niet, dus dit deel kan gesloten blijven

Bestandsinstellingen – Hier geef je aan dat de foto als JPEG bestand moet worden opgeslagen, welke Kleurruimte gebruikt moet worden (default=sRGB is prima) en hoe groot het bestand maximaal mag zijn. Voor de FvdM is de maximale grootte 2 MB, oftewel 2000 KB

Afbeeldingsgrootte – Hiermee geef je aan welke afmeting de foto moet hebben. M.a.w. hoeveel pixels er maximaal gebruikt mogen worden. Voor de FvdM geldt 1600 pixels aan de lange zijde en 1600 aan de korte zijde. Resolutie staat default op 240 pixels per inch.

Uitvoer verscherpen – Deze optie hoeft niet gebruikt te worden, dus dit deel kan gesloten blijven

Metagegevens - Deze optie hoeft niet gebruikt te worden, dus dit deel kan gesloten blijven

Watermerken – Niet gebruiken bij FvdM verkiezing.

Na verwerking – Hier kun je aangeven wat Lightroom moet doen na deze export opdracht. Staat default op "Niets doen".

Om nu te voorkomen dat je iedere keer opnieuw al die instellingen moet gaan doen, is het handig om deze instellingen op te slaan voor een volgende keer. Voordat je nu op "Exporteren" klikt, gaan we deze instellingen eerst opslaan. Daarvoor klikken we in de linker kolom op "Toevoegen".

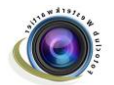

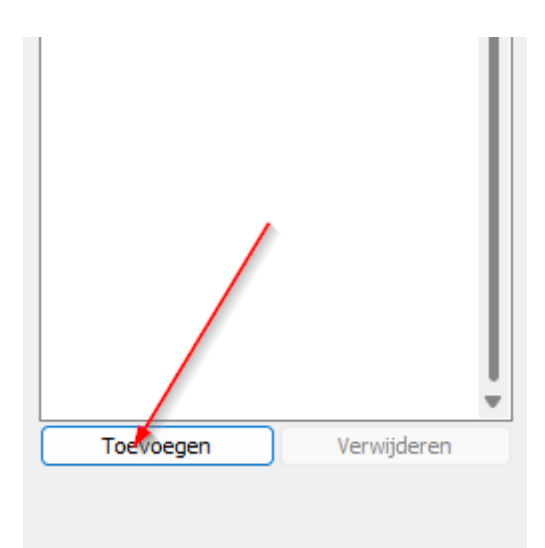

Geef je instellingen een duidelijke naam, bv. "Foto van de Maand Verkiezing" en klik op "Maken". Nieuwe Voorinstelling  $\times$ 

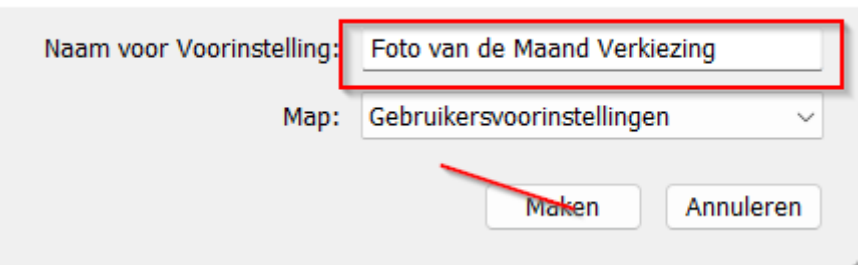

Bij de volgende "Foto van de Maand verkiezing" klik je weer op Exporteren, selecteer je in de linker kolom de instellingen van de "Foto van de Maand Verkiezing" en alle instellingen staan direct goed. Wel moet je de naam van de foto aanpassen.<br>Voorinstelling: Eér

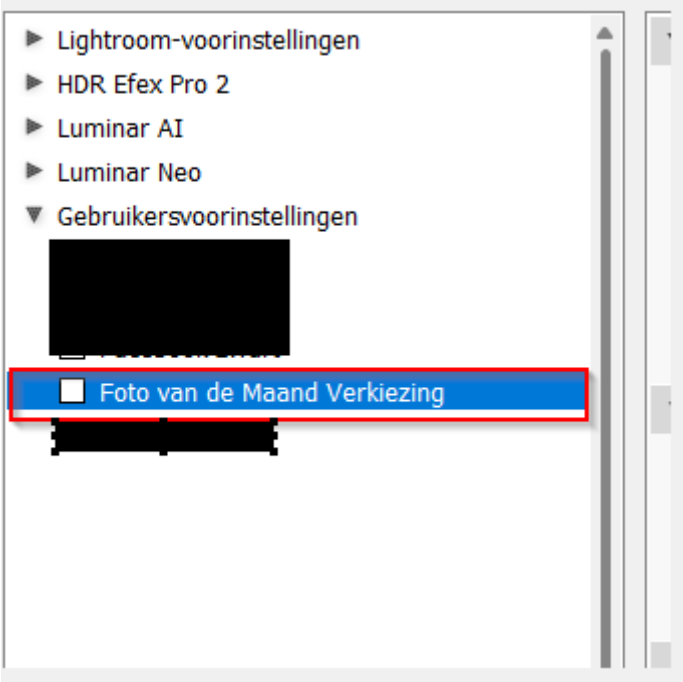

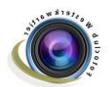

Als je alles hebt ingevuld en/of aangepast, kun je op "Exporteren" klikken. Je foto wordt dan als JPEG bestand met de juiste afmetingen en grootte geëxporteerd.

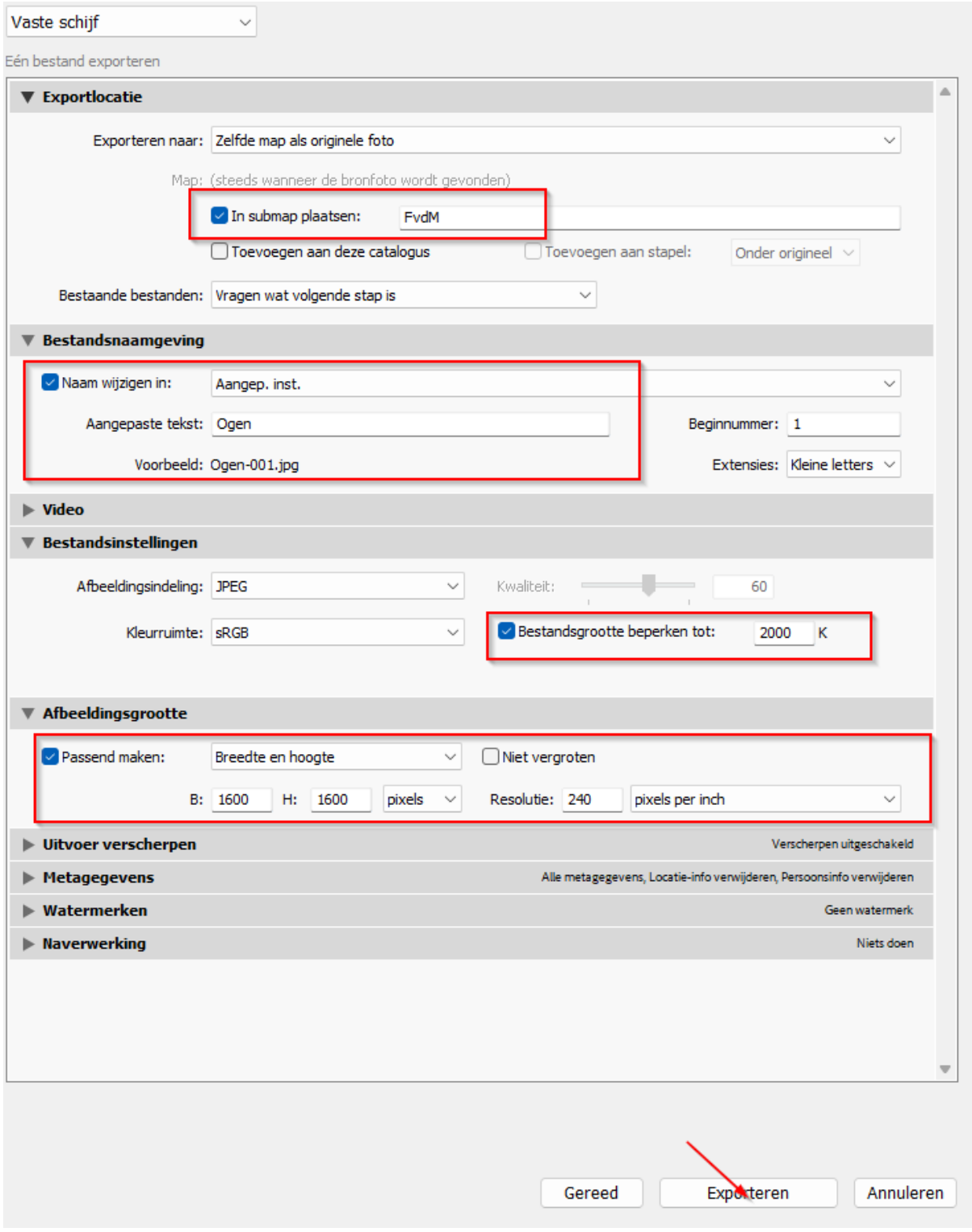

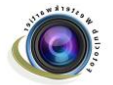